## **iOS Stock Check App for SAP® Business ByDesign**

The iOS Stock Check App for SAP® Business ByDesign allows you to check the stock position of your products effectively mirroring what you can see in product planning. It has been designed to be really simple to use, especially if you have barcoded product labels. It is available on the App Store at: <https://apps.apple.com/gb/app/stock-check/id1552786945>

To check the stock availability via the app, you only need to enter the product code and product specification, if relevant, and then just click the 'Check Stock' button!

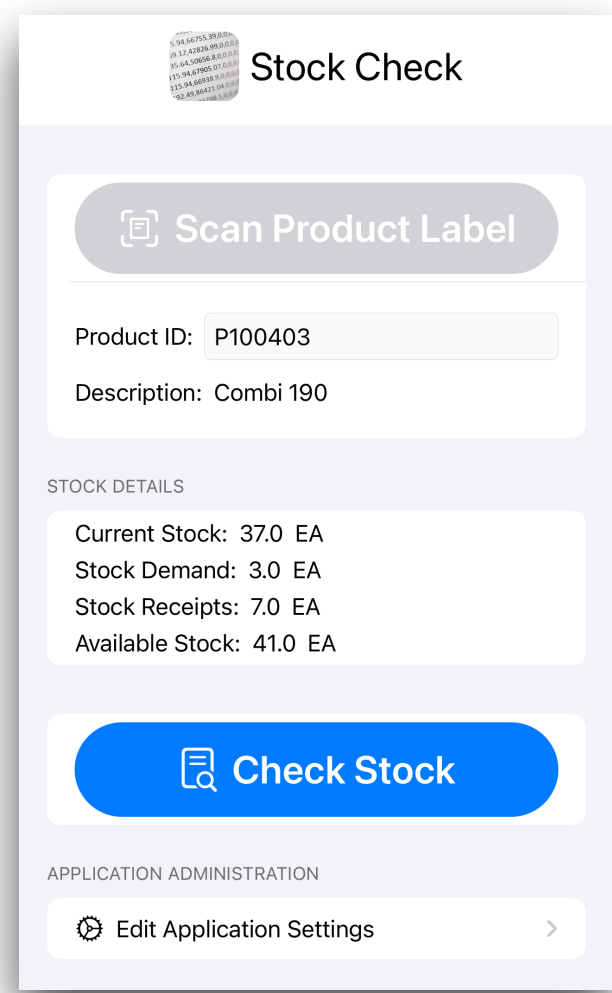

If you have barcode labels on your products, you can simply press the 'Scan Product Label' button.

The app supports many barcode types although it is recommended to use QR codes if possible as the iPhone or iPod decodes these much quicker and from a further distance than 1D barcodes.

The barcode types supported are:

**1D**: Code 128, Code 39, Code 39 (Mod43), Code 93, EAN8, EAN13, Interleaved 2 of 5, ITF-14 and UPC-E

**2D**: QR Code, PDF417, Data Matrix and Aztec

When you scan the product label barcode, the app will then query your ByDesign system to get the label details, including the product and product specification details. This may take a few seconds depending upon your network speed. You can amend the quantity manually if you are moving more than the label quantity.

## **Application Settings**

The first time you use the app you will be directed to the application settings screen where you can enter the ByDesign system URL, username and password that will be used to connect to your system. You can also enter your site ID - please remember that if you go to a different warehouse on another site you will need to update this before checking stock availability.

If you are using application identifiers on your barcodes, which is quite common if you are using them elsewhere in the system, then you can enter these here too. The standard ByDesign application identifiers for labels is 97.

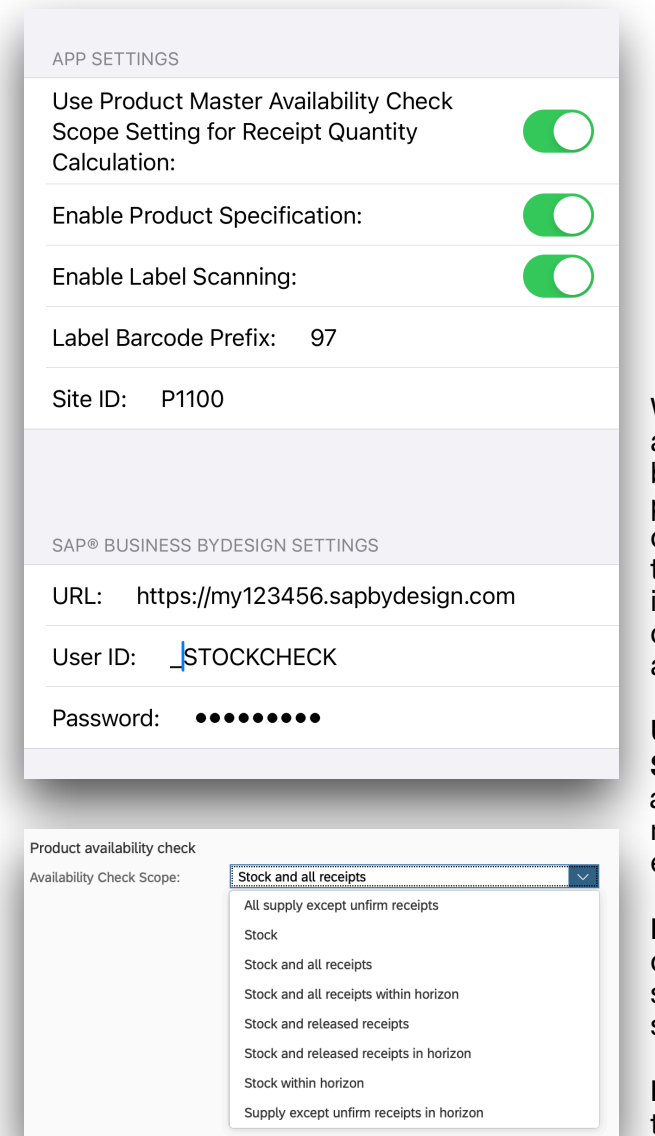

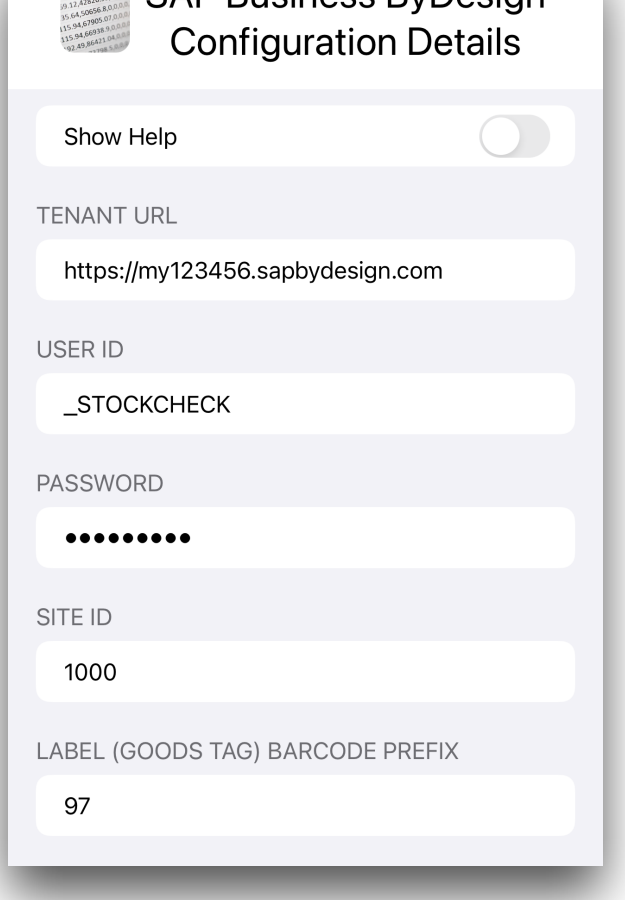

**SALED RUISIDAGE RV DASIAN** 

Within the iPhone settings app, you have some additional configuration options to disable barcode scanning, choose whether to use the product master availability check scope setting, disable product specification support and update the ByDesign settings available within the app itself. You can also amend the permissions for camera access and check which version of the app you have installed.

**Use Product Master Availability Check Scope Setting:** This changes whether the stock availability check uses the setting in the product master record or the default which is to use the equivalent of 'Stock and all receipts'.

**Enable Product Specification:** This enables or disables the product specification field; however a scanned label will always include the product specification regardless of this app setting

**Enable Label Scanning:** This enables or disables the ability to scan a product label

## **SAP® Business ByDesign Configuration**

In order for the app to work with your Business ByDesign system you will need to create a new communication arrangement.

You can view the official Communication Arrangements Quick Guide at: [https://help.sap.com/](https://help.sap.com/viewer/7c182c462ec043cba338a30b952068c7/2005/en-US/2dd4cb73722d1014938ec0c0927d57ed.html?q=communication%20arrangement) [viewer/7c182c462ec043cba338a30b952068c7/2005/en-US/](https://help.sap.com/viewer/7c182c462ec043cba338a30b952068c7/2005/en-US/2dd4cb73722d1014938ec0c0927d57ed.html?q=communication%20arrangement) [2dd4cb73722d1014938ec0c0927d57ed.html?q=communication%20arrangement](https://help.sap.com/viewer/7c182c462ec043cba338a30b952068c7/2005/en-US/2dd4cb73722d1014938ec0c0927d57ed.html?q=communication%20arrangement)

Please ensure you set the user authentication method to be username and password.

The web services, or APIs, required for the Stock Check app are:

• Determine Availability of Products

To create the communication arrangement, please follow these steps:

- 1. Go to Application and User Management Communication Systems
- 2. Create a new communication system:
	- 2.1.ID: STOCKCHECK
	- 2.2.Host Name: STOCKCHECK
	- 2.3.System Access Type: Internet
	- 2.4.Add a System Instance with ID: STOCKCHECK and Preferred Application Protocol: 5 Web Service
	- 2.5.Click Save and then activate it (Actions button)
	- 2.6.Finally click Save and Close

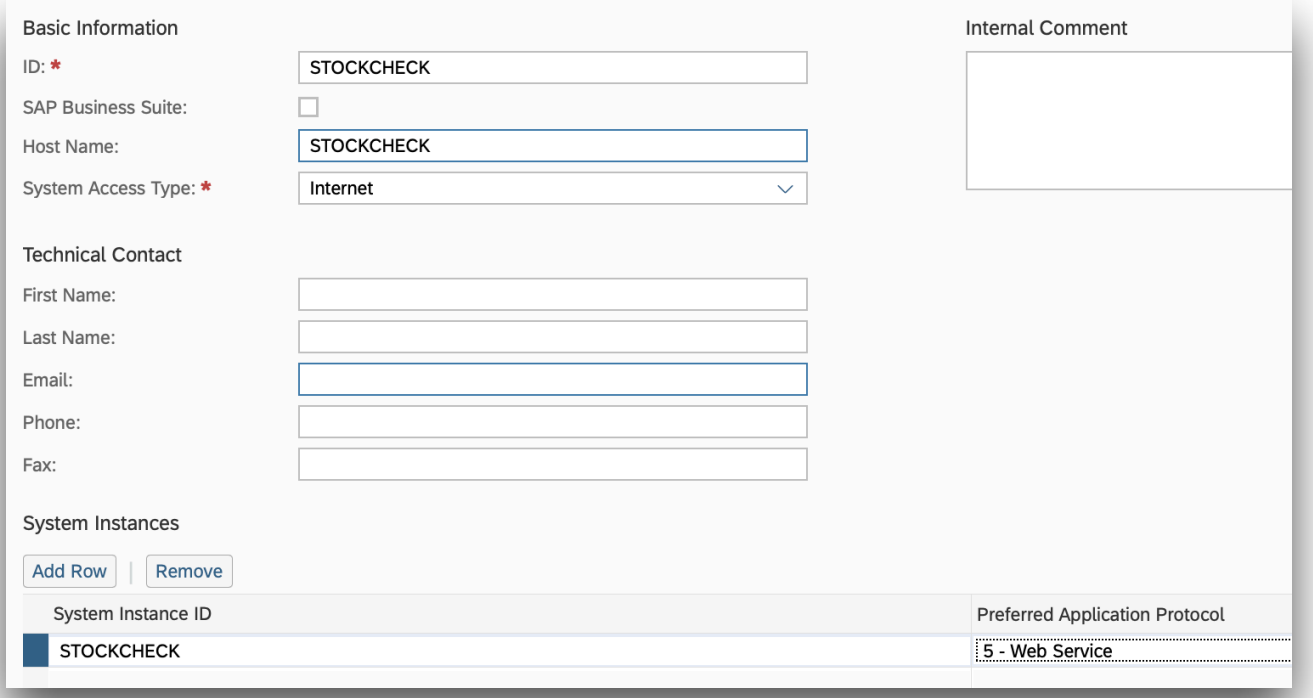

- 3. Now go to Application and User Management Communication Scenarios
- 4. Create a new communications scenario:
	- 4.1. Communication Scenario Name: STOCKCHECK
	- 4.2. Add the following operations (there are the Service Descriptions):
		- 4.2.1. Determine Availability of Products
	- 4.3.Click Save and Close to finish

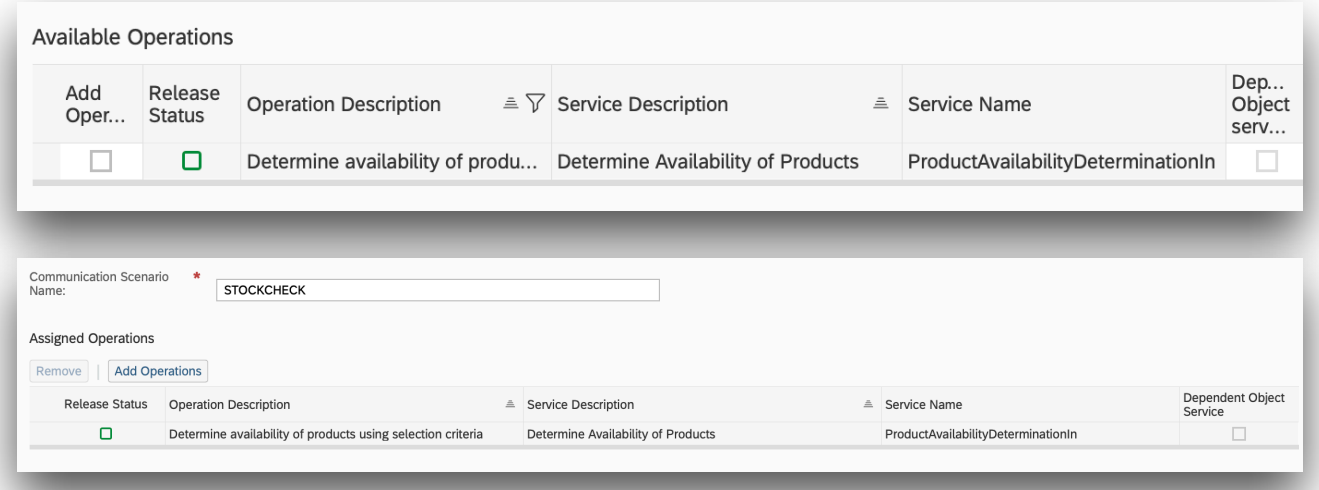

- 5. Go to Application and User Management Communication Arrangements
- 6. Click New to create a new communication arrangement:
- 6.1. Communication scenario = STOCKCHECK

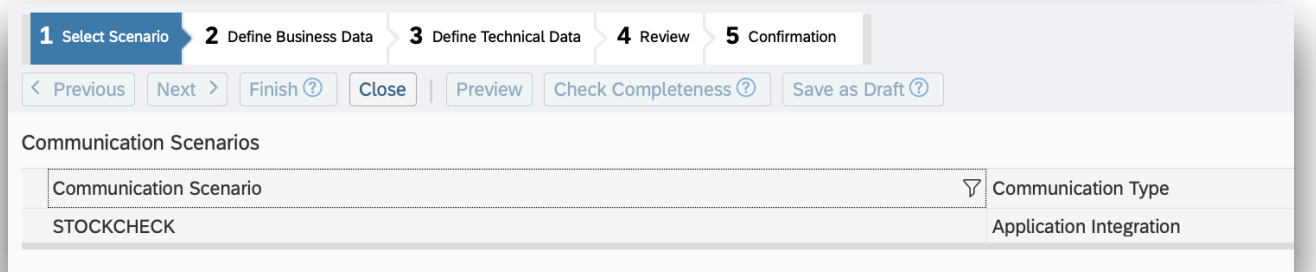

6.2. Click Next

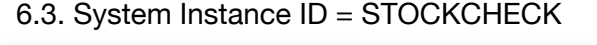

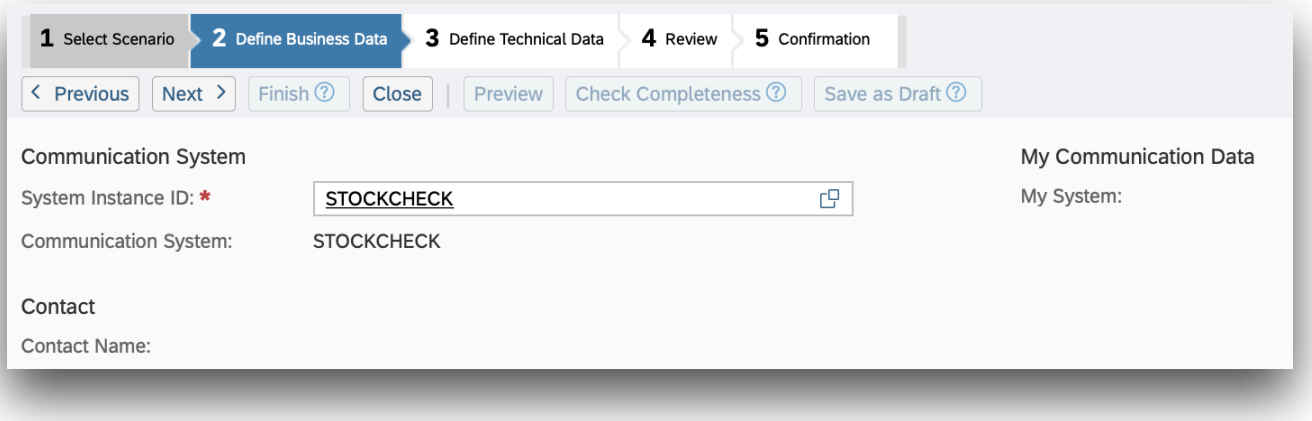

- 6.4. Click Next 6.5. Authentication Method = User ID and Password
- 6.6. Click Edit Credentials to set the password
- 6.7. Click Next
- 6.8. Click Finish

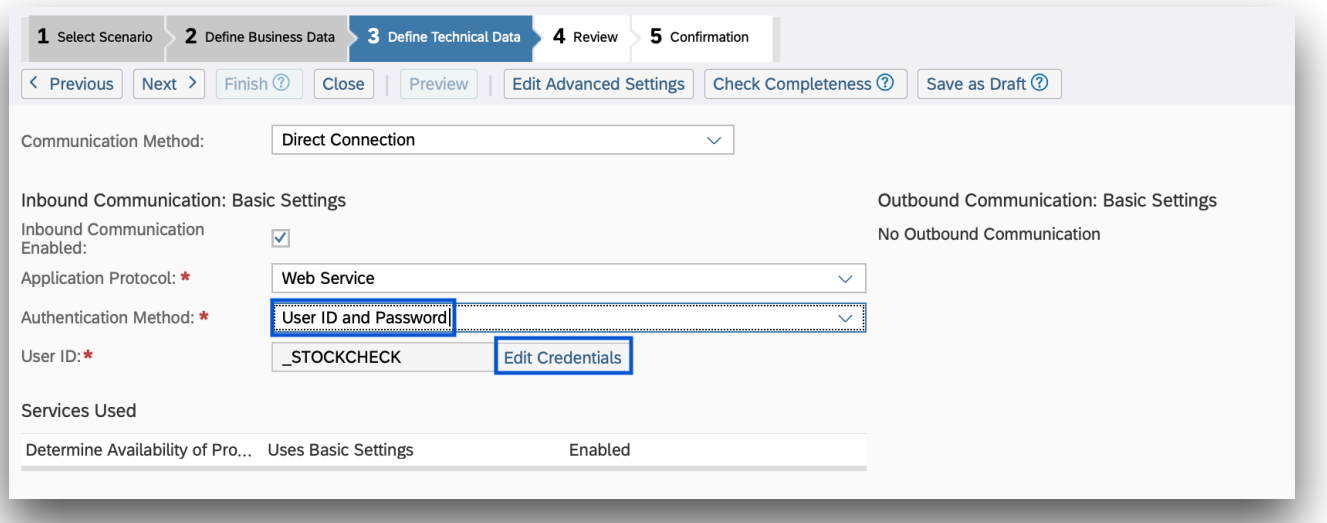

Now use the user ID \_STOCKCHECK and the password you entered in step 6.6 in the app settings!